# 곰믹스 맥스 비즈니스 다운로드 및 정품등록키 인증 방법

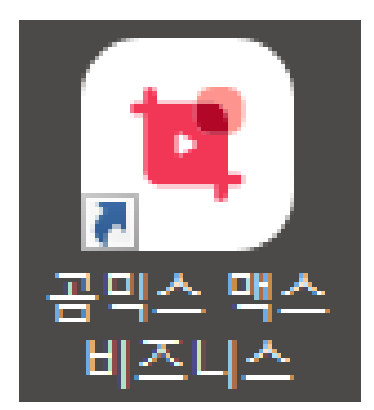

# 1.<https://www.gomlab.com/> 사이트 접속 후

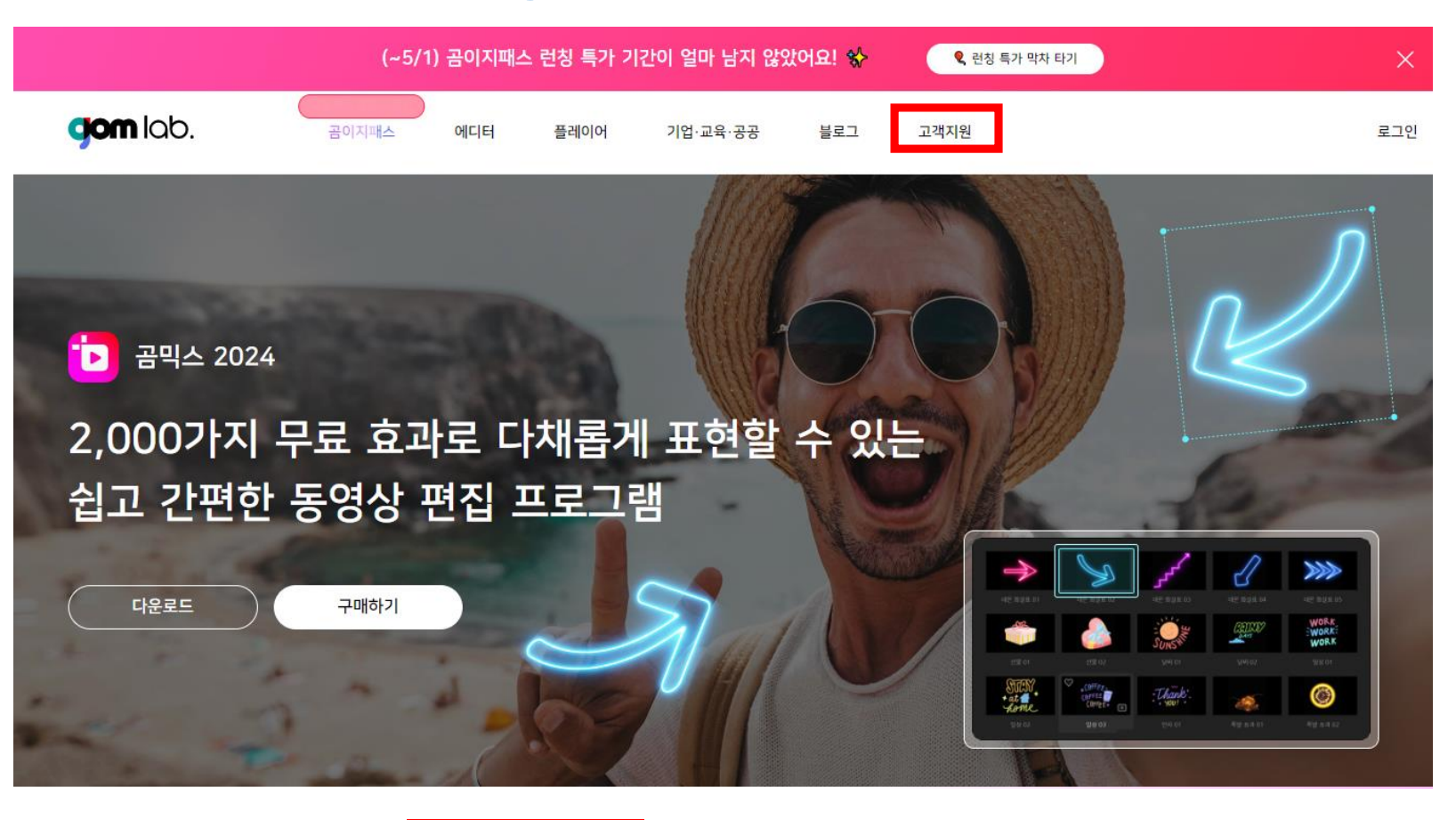

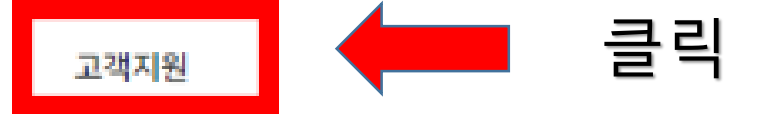

곰믹스 맥스 비즈니스 다운로드 및 정품 등록 키 인증 방법

#### 2. "다운로드" 클릭

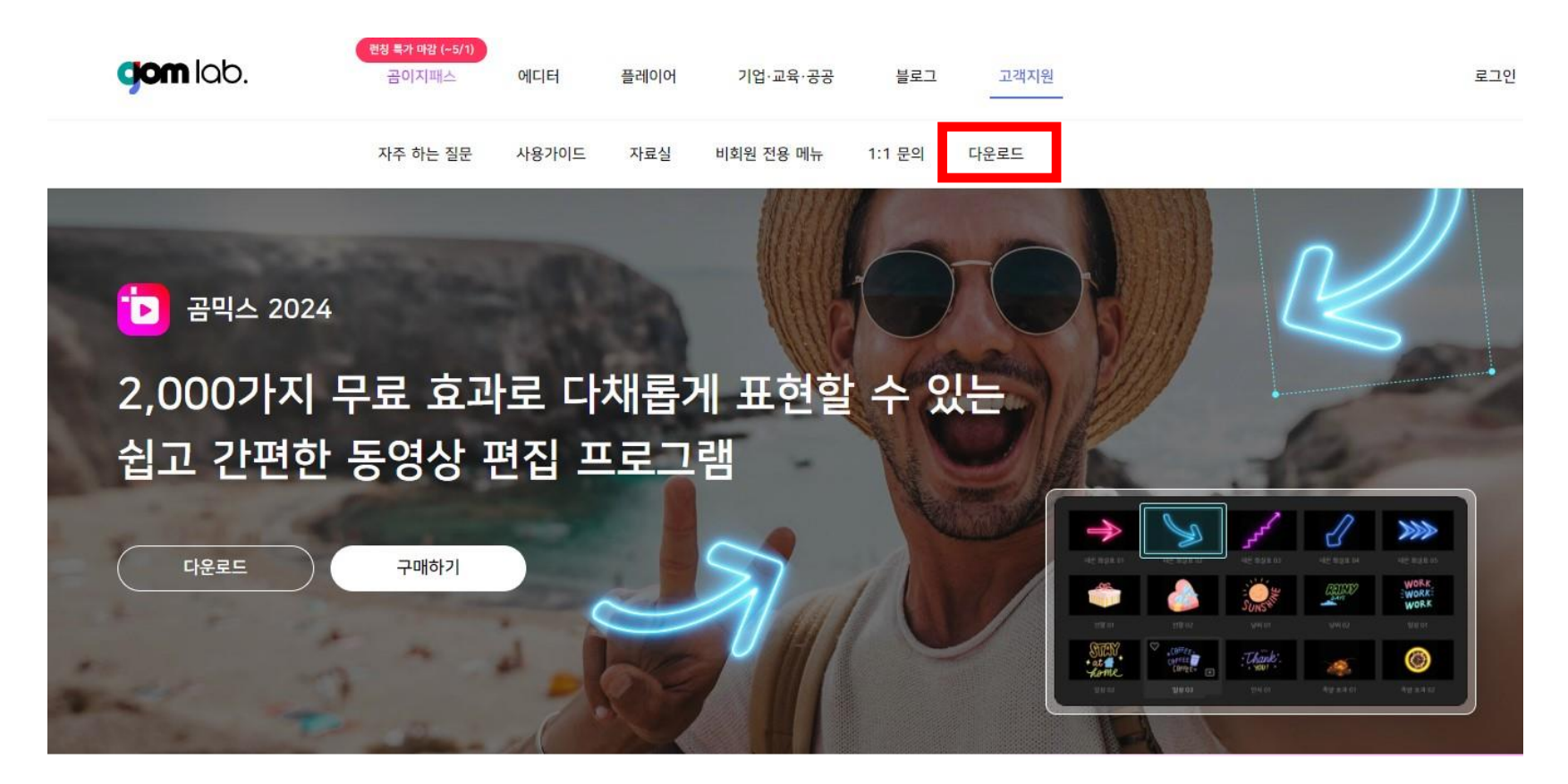

# 3. "비즈니스" 다운로드 클릭

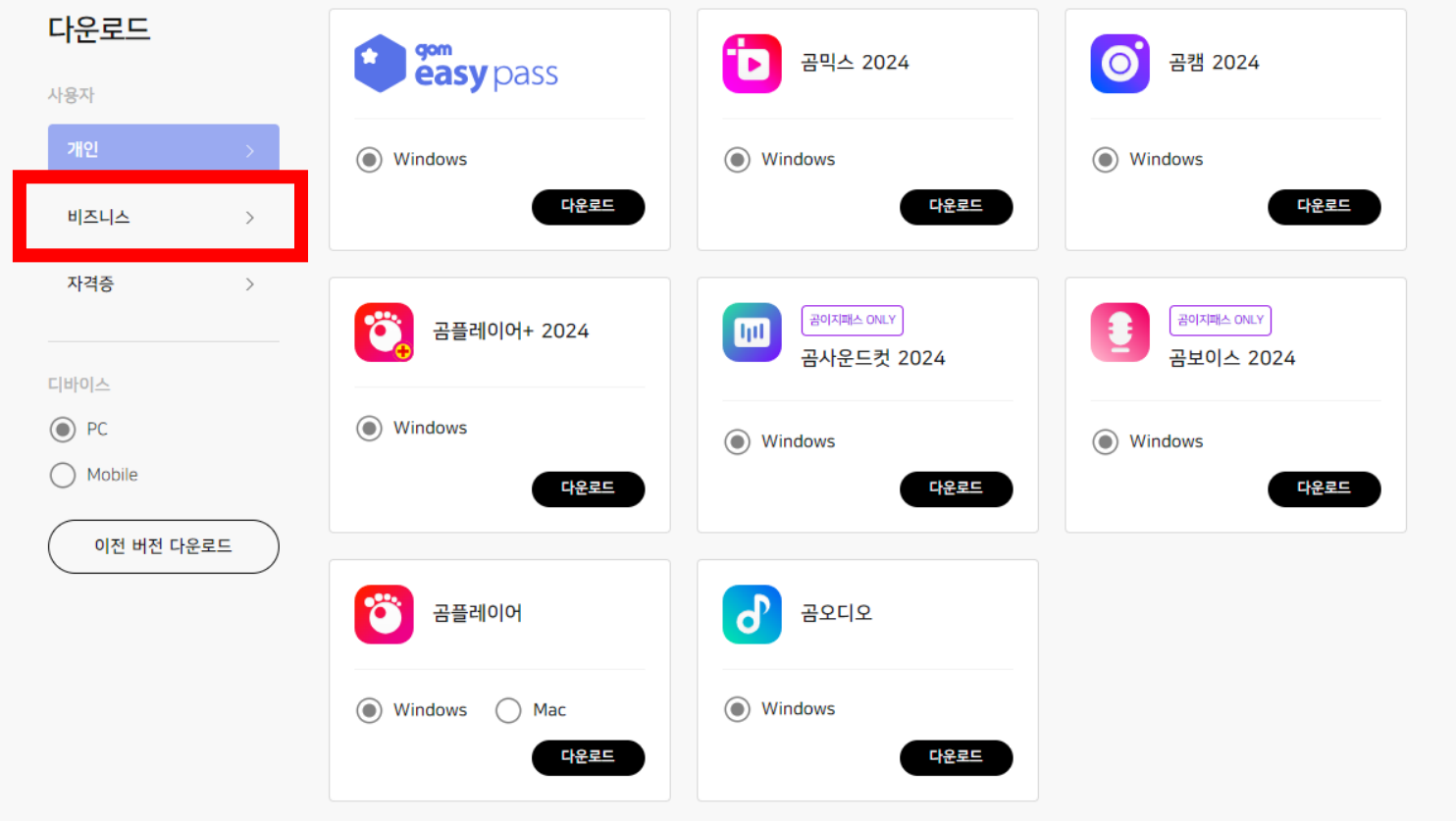

# 4. 곰믹스 맥스 비즈니스 "다운로드" 클릭

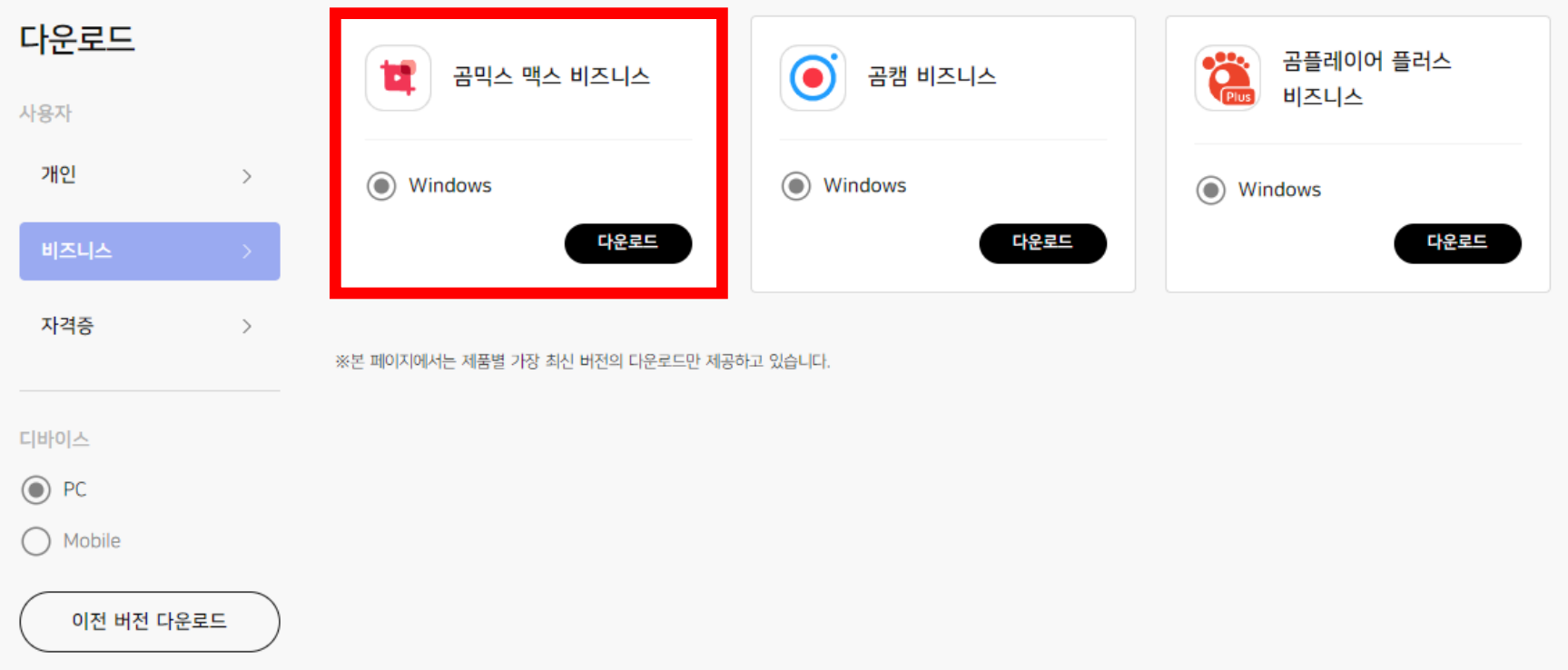

#### 5. 다운로드 받은 설치 파일 확인하기

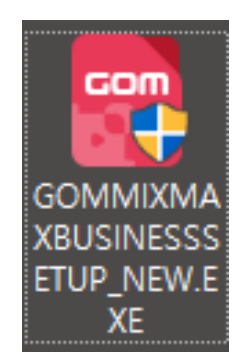

## 6. 설치 파일 실행 후 "예" 클릭

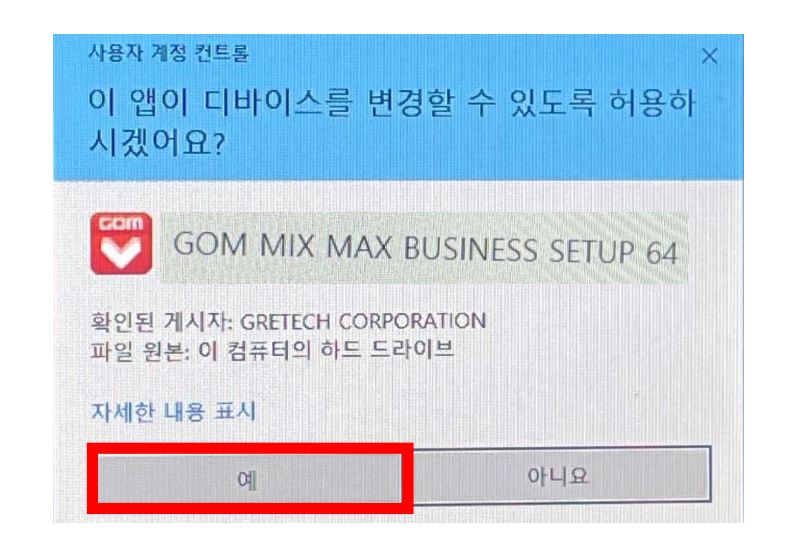

# \* 이런 팝업이 뜸 → 100% 될 때 까지 기다리기

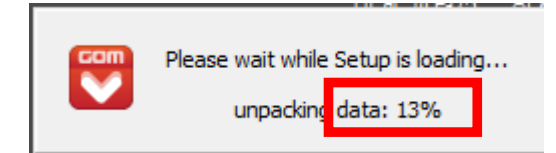

### 7. 다운로드 완료 되면 "다음" 클릭

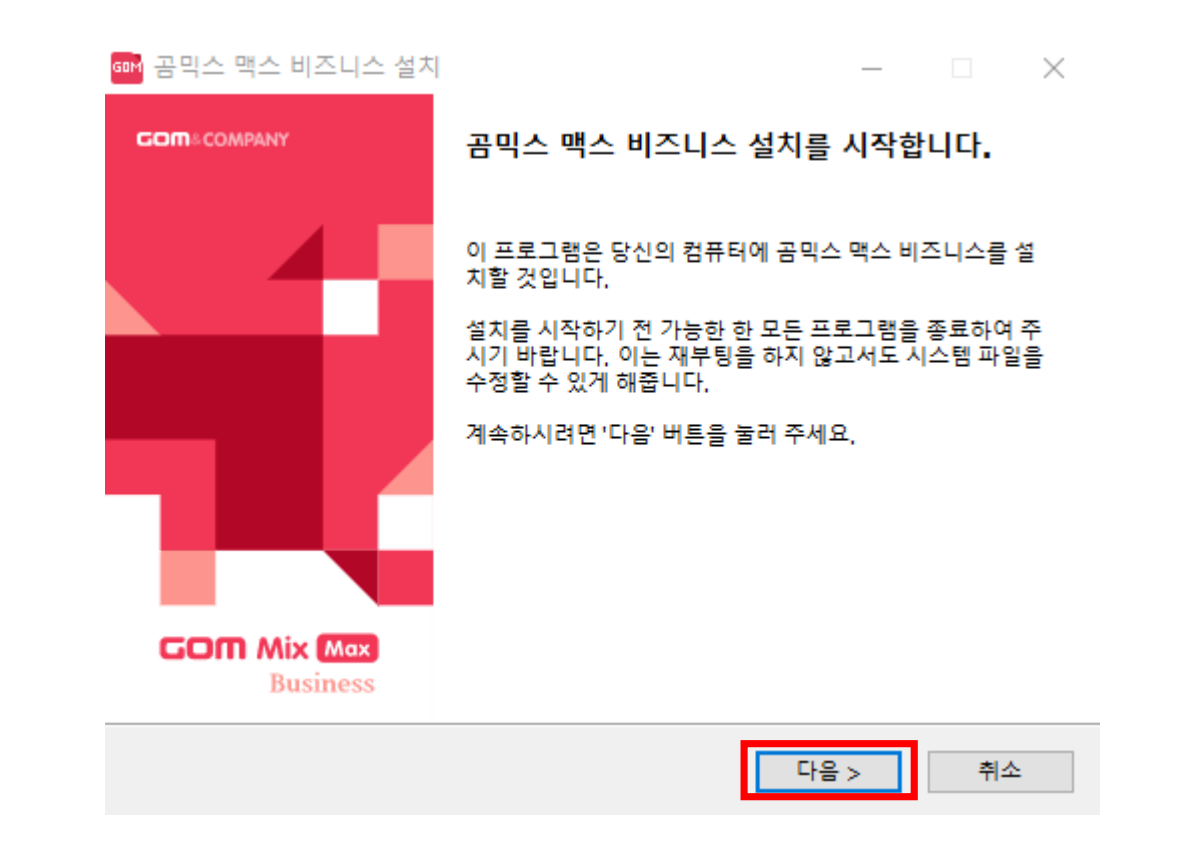

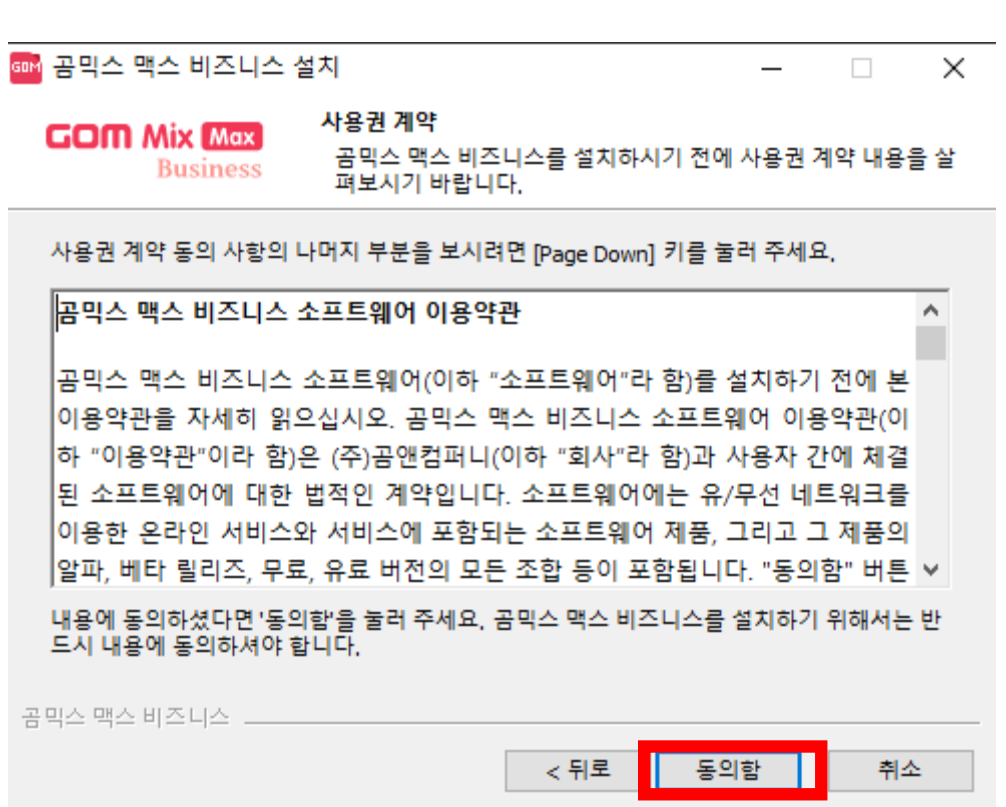

#### 8. "동의함" 클릭

#### 9. "다음" 클릭

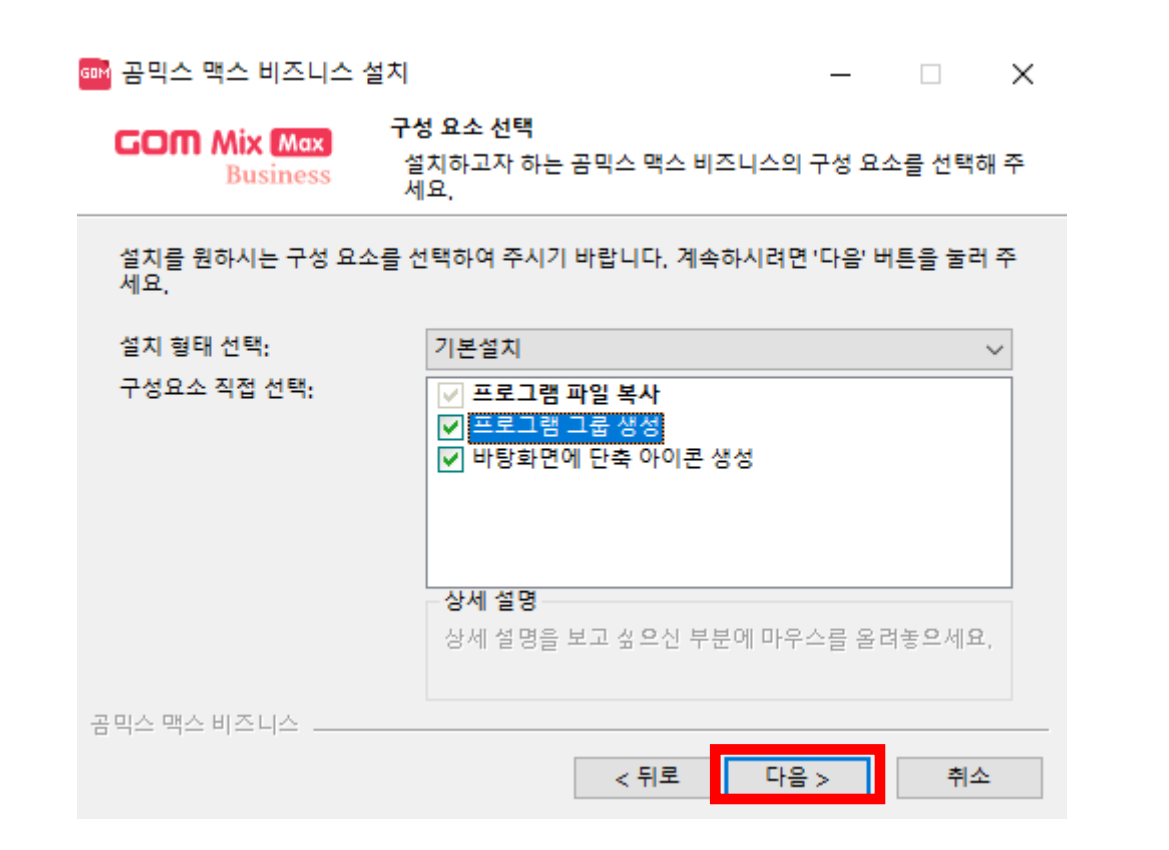

## 10. 설치 위치 선택 후 "설치" 클릭

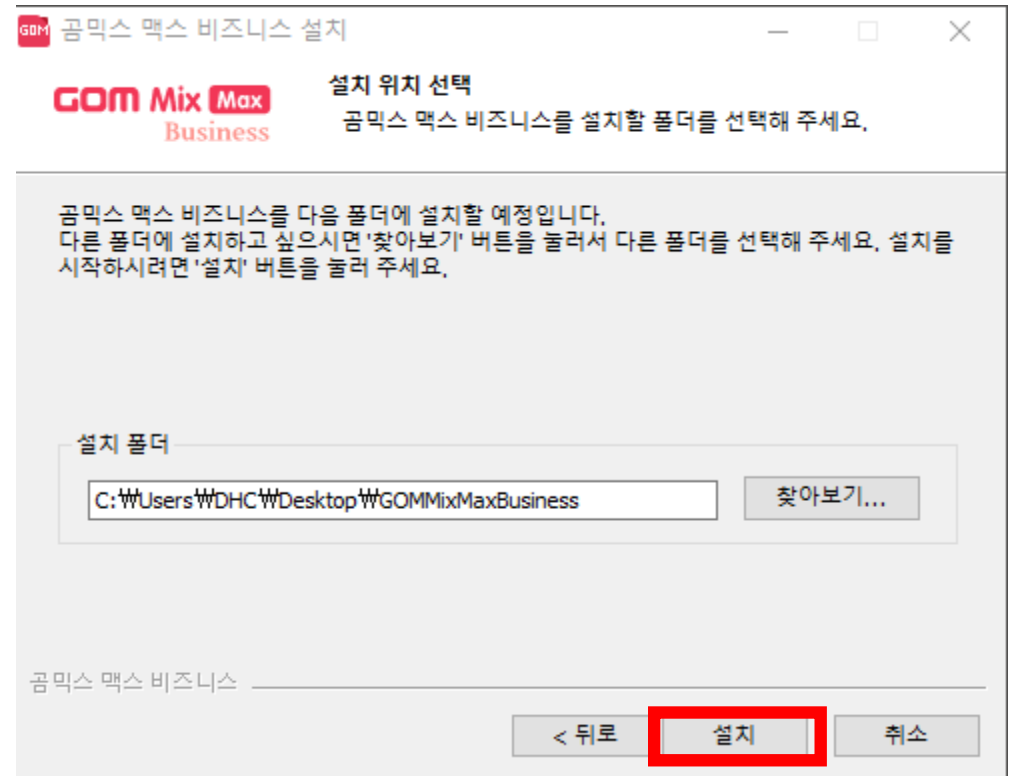

# 11. 초록색이 끝까지 찰 때까지 기다리기

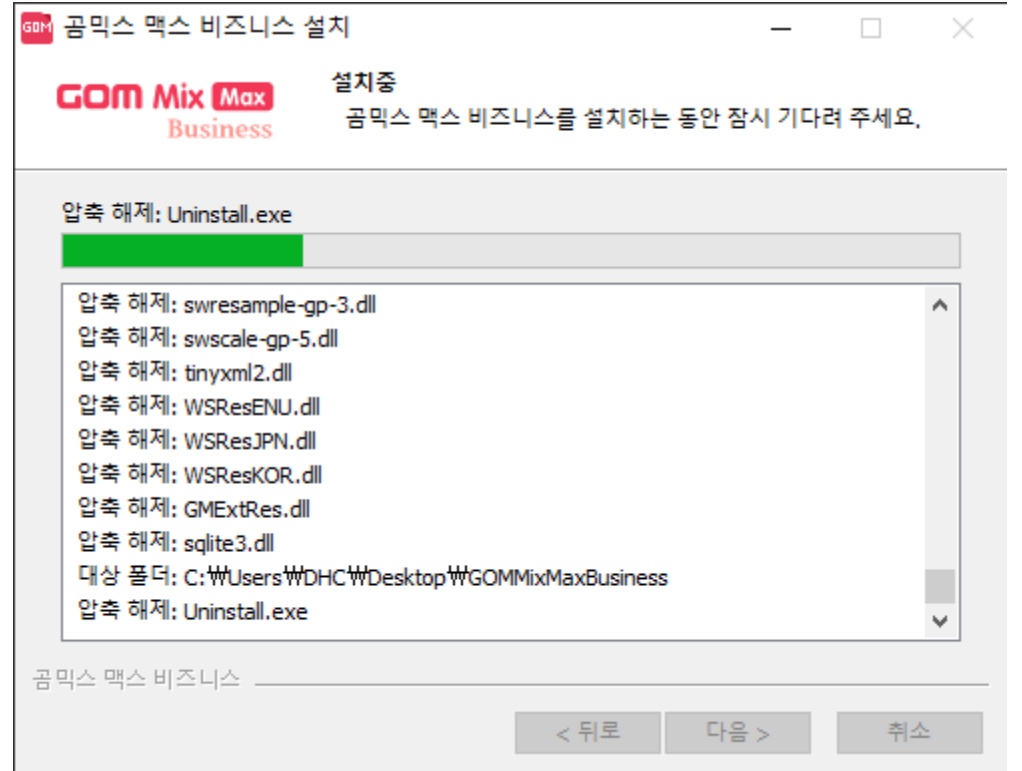

# 12. "마침" 클릭

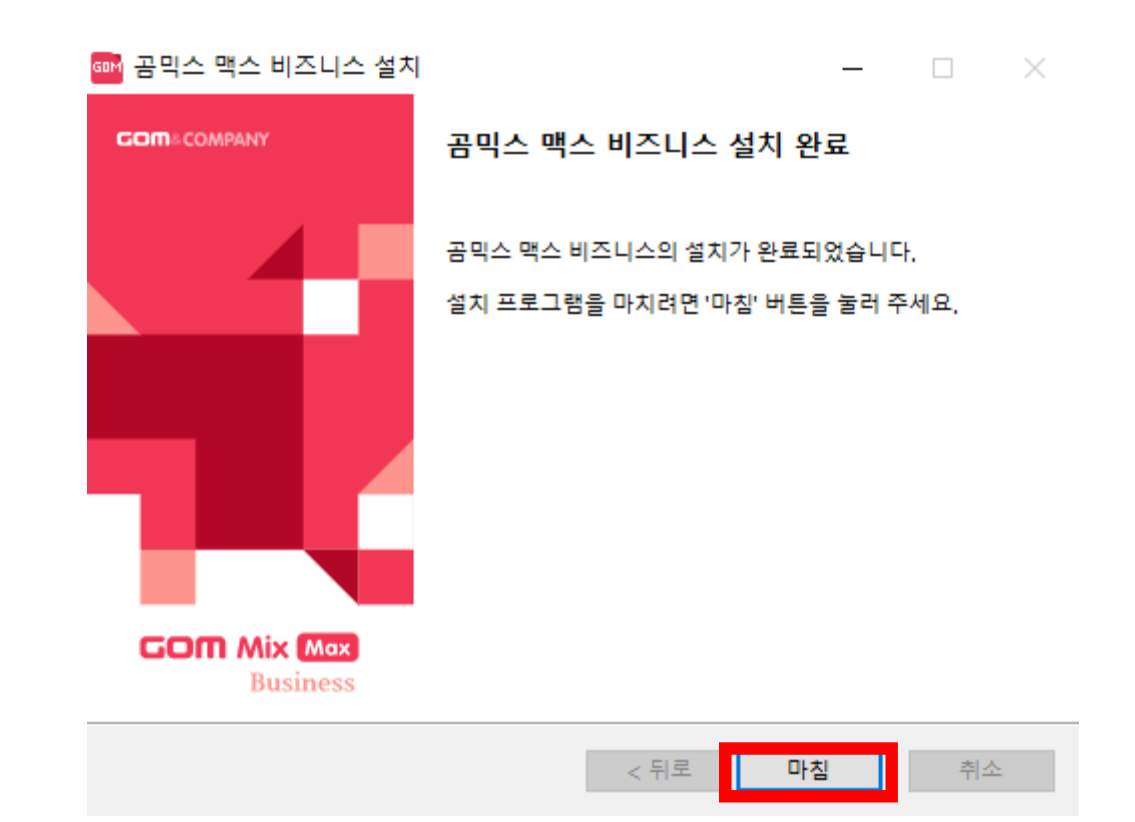

#### 13. "곰믹스 맥스 비즈니스" 실행

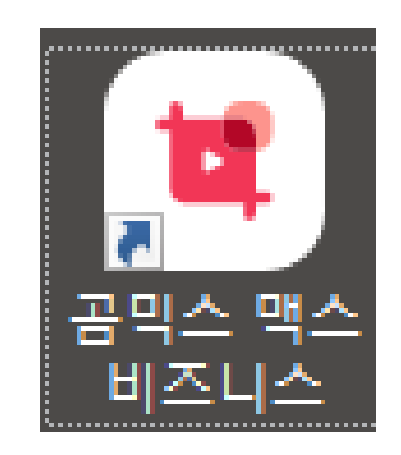

# 14. 정품 등록 키 인증하기

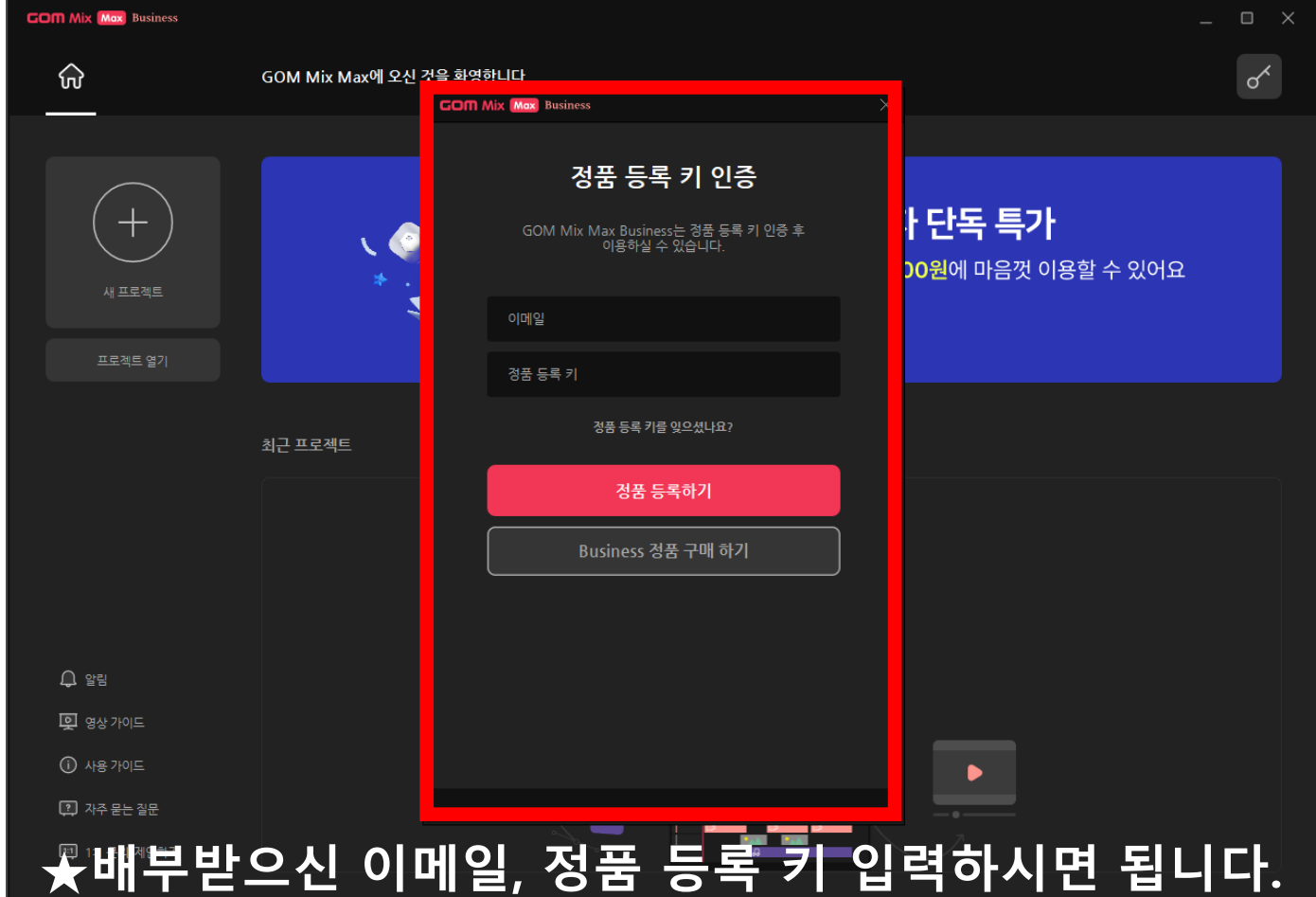

#### 곰믹스 맥스 비즈니스 다운로드 및 정품 등록 키 인증 방법

15. "확인" 클릭

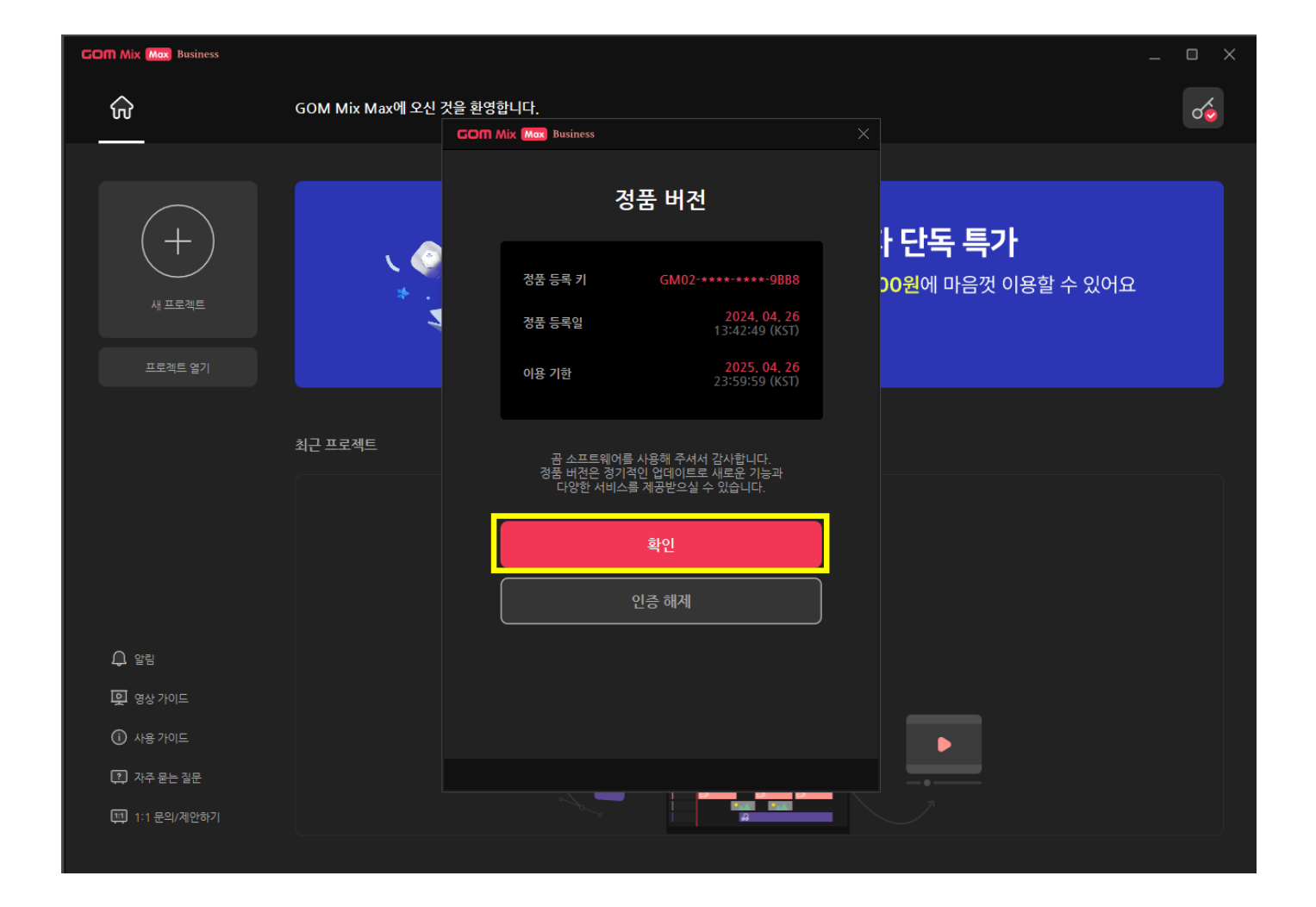

# 16. "사용 가이드" 클릭 후 사용 방법 파악하기

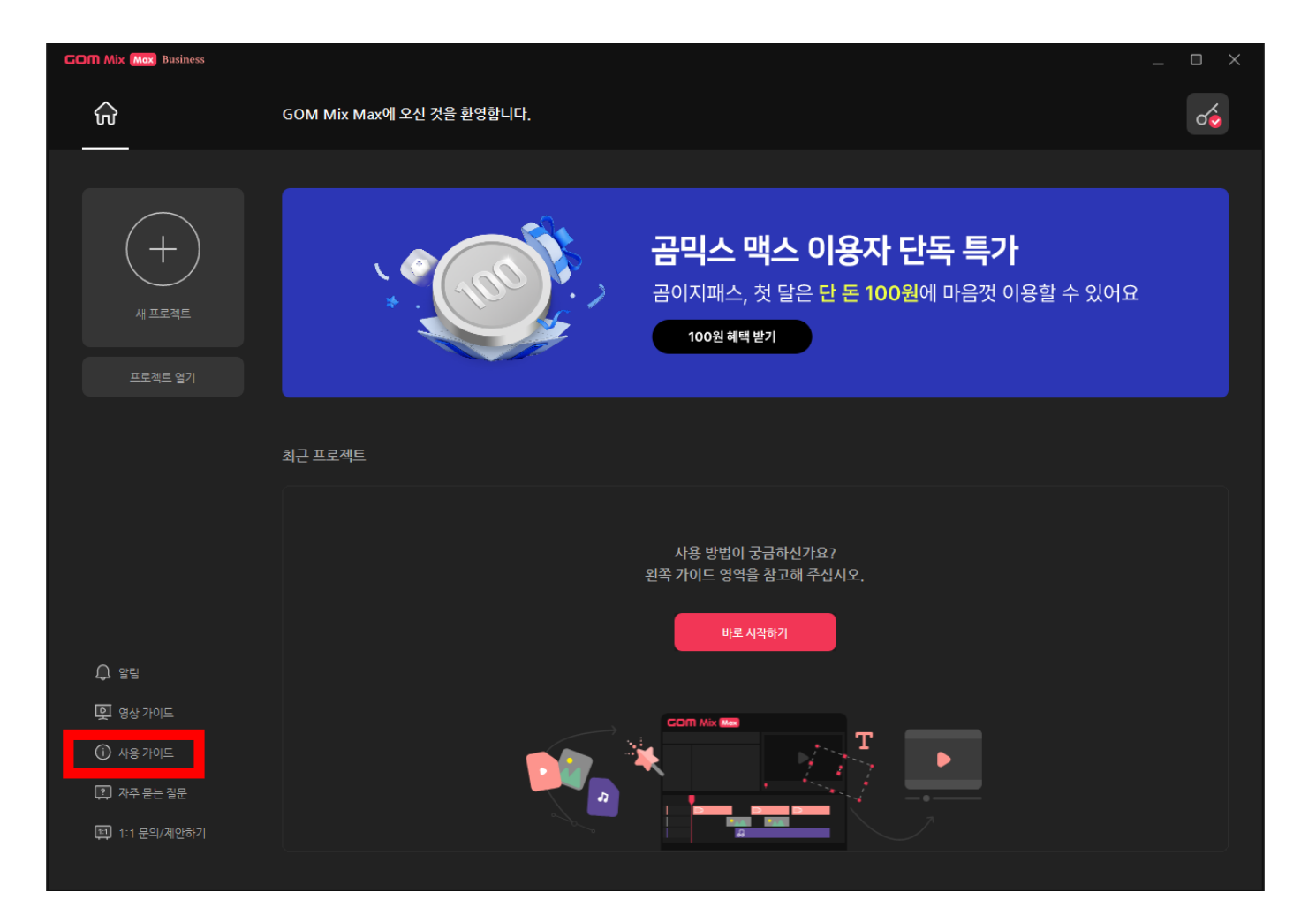

# 감사합니다